Oracle® Hospitality Cruise Shipboard Property Management System Mobile Mustering and Gangway Security Installation Guide

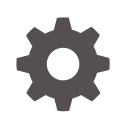

Release 20.3 F59796–01 September 2022

ORACLE

Oracle Hospitality Cruise Shipboard Property Management System Mobile Mustering and Gangway Security Installation Guide, Release 20.3

F59796–01

Copyright © 2017, 2022, Oracle and/or its affiliates.

This software and related documentation are provided under a license agreement containing restrictions on use and disclosure and are protected by intellectual property laws. Except as expressly permitted in your license agreement or allowed by law, you may not use, copy, reproduce, translate, broadcast, modify, license, transmit, distribute, exhibit, perform, publish, or display any part, in any form, or by any means. Reverse engineering, disassembly, or decompilation of this software, unless required by law for interoperability, is prohibited.

The information contained herein is subject to change without notice and is not warranted to be error-free. If you find any errors, please report them to us in writing.

If this is software or related documentation that is delivered to the U.S. Government or anyone licensing it on behalf of the U.S. Government, then the following notice is applicable:

U.S. GOVERNMENT END USERS: Oracle programs (including any operating system, integrated software, any programs embedded, installed or activated on delivered hardware, and modifications of such programs) and Oracle computer documentation or other Oracle data delivered to or accessed by U.S. Government end users are "commercial computer software" or "commercial computer software documentation" pursuant to the applicable Federal Acquisition Regulation and agency-specific supplemental regulations. As such, the use, reproduction, duplication, release, display, disclosure, modification, preparation of derivative works, and/or adaptation of i) Oracle programs (including any operating system, integrated software, any programs embedded, installed or activated on delivered hardware, and modifications of such programs), ii) Oracle computer documentation and/or iii) other Oracle data, is subject to the rights and limitations specified in the license contained in the applicable contract. The terms governing the U.S. Government's use of Oracle cloud services are defined by the applicable contract for such services. No other rights are granted to the U.S. Government.

This software or hardware is developed for general use in a variety of information management applications. It is not developed or intended for use in any inherently dangerous applications, including applications that may create a risk of personal injury. If you use this software or hardware in dangerous applications, then you shall be responsible to take all appropriate fail-safe, backup, redundancy, and other measures to ensure its safe use. Oracle Corporation and its affiliates disclaim any liability for any damages caused by use of this software or hardware in dangerous applications.

Oracle, Java, and MySQL are registered trademarks of Oracle and/or its affiliates. Other names may be trademarks of their respective owners.

Intel and Intel Inside are trademarks or registered trademarks of Intel Corporation. All SPARC trademarks are used under license and are trademarks or registered trademarks of SPARC International, Inc. AMD, Epyc, and the AMD logo are trademarks or registered trademarks of Advanced Micro Devices. UNIX is a registered trademark of The Open Group.

This software or hardware and documentation may provide access to or information about content, products, and services from third parties. Oracle Corporation and its affiliates are not responsible for and expressly disclaim all warranties of any kind with respect to third-party content, products, and services unless otherwise set forth in an applicable agreement between you and Oracle. Oracle Corporation and its affiliates will not be responsible for any loss, costs, or damages incurred due to your access to or use of third-party content, products, or services, except as set forth in an applicable agreement between you and Oracle.

## **Contents**

### [Preface](#page-3-0)

[Prerequisites, Supported Systems, and Compatibility](#page-4-0)

### 1 [System Schematic](#page-5-0)

### 2 [System Configuration](#page-7-0)

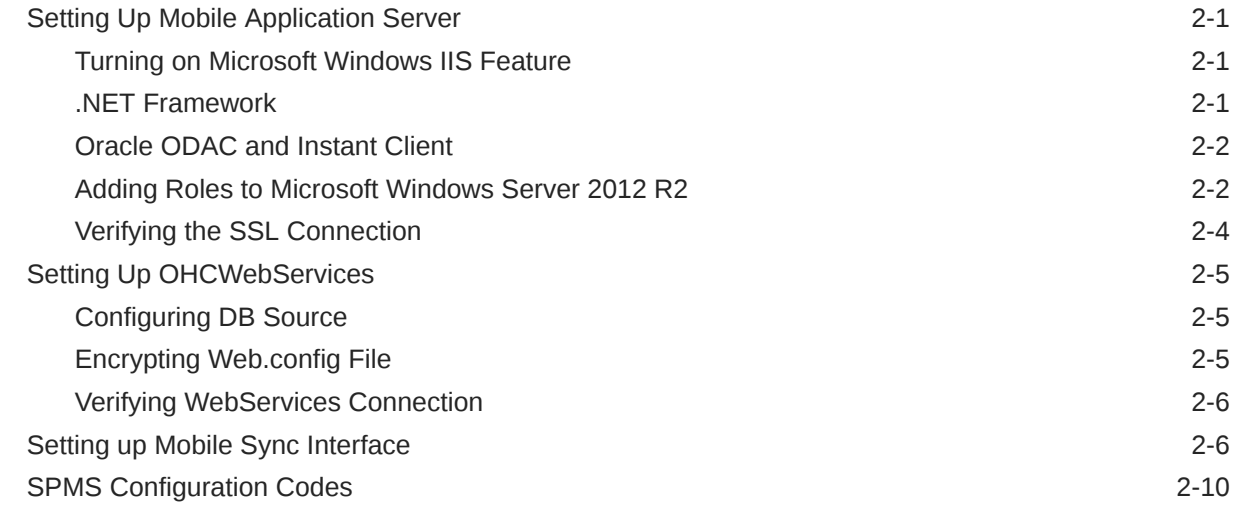

### 3 [Setting Up Mobile Device](#page-17-0)

### 4 [User Security](#page-19-0)

### 5 [Parameters](#page-20-0)

## <span id="page-3-0"></span>Preface

The Mobile Mustering and Gangway Security is an add-on module to Oracle Hospitality Cruise Shipboard Property Management System (SPMS) that runs on a Microsoft Windows 10 IoT platform. Its core purpose is to process passenger and crew embarkation and administer movement on the Gangway using a Microsoft Windows 10 Mobile /Tablet. This document describes the full setup of the Mobile Application Server, OHC Webservices and Mobile Gangway client on mobile devices.

#### **Audience**

This document is intended for project managers, application specialists, and users of Oracle Hospitality Cruise Shipboard Property Management System.

#### **Customer Support**

To contact Oracle Customer Support, access My Oracle Support at the following URL:

#### <https://support.oracle.com>

When contacting Customer Support, please provide the following:

- Product version and program/module name
- Functional and technical description of the problem (include business impact)
- Detailed step-by-step instructions to re-create
- Exact error message received
- Screenshots of each step you take

#### **Documentation**

Oracle Hospitality product documentation is available on the Oracle Help Center at <http://docs.oracle.com/en/industries/hospitality/>.

### **Revision History**

#### **Table 1 Revision History**

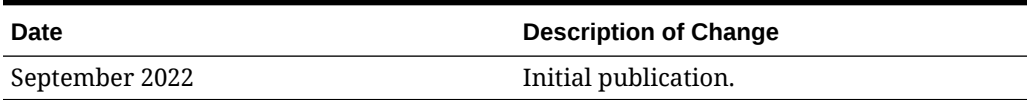

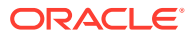

## <span id="page-4-0"></span>Prerequisites, Supported Systems, and **Compatibility**

This section describes the minimum requirements for the Application Server for the Mobile Mustering and Gangway Security module.

#### **Prerequisites**

- FCMobile Database.
- [Patch 33492113: OHC Shipboard Property Management System Mobile 8.0.6](https://updates.oracle.com/Orion/Services/download/p33492113_800_Generic.zip?aru=24469078&patch_file=p33492113_800_Generic.zip).
- Cabin Station Setup.
- Application Server for Mobile Services.
- Preinstalled Oracle Data Access Components (ODAC) for PC running SPMS applications.

ODTwithODAC112030 or ODTwithODAC121021

#### **Supported Operating System**

• See Compatibility Matrix at [http://docs.oracle.com/en/industries/hospitality/](https://docs.oracle.com/en/industries/hospitality/cruise.html).

#### **Supported Hardware**

- Oracle MICROS 721 Tablet.
- Windows Mobile device with a camera.
- Server based CPU (Xeon X3440 2.53 GHz).
- Minimum RAM 8GB.

#### **Compatibility**

SPMS version 20.3 or later. For customers operating on version 20.3 and below, database upgrade to the recommended or latest version is required.

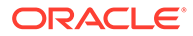

# <span id="page-5-0"></span>1 System Schematic

The Gangway Security and Mobile Mustering application consists of several components, and these components are responsible for transmitting information between the mobile device and the SPMS database. The following diagrams further illustrate the schematic flow between the components.

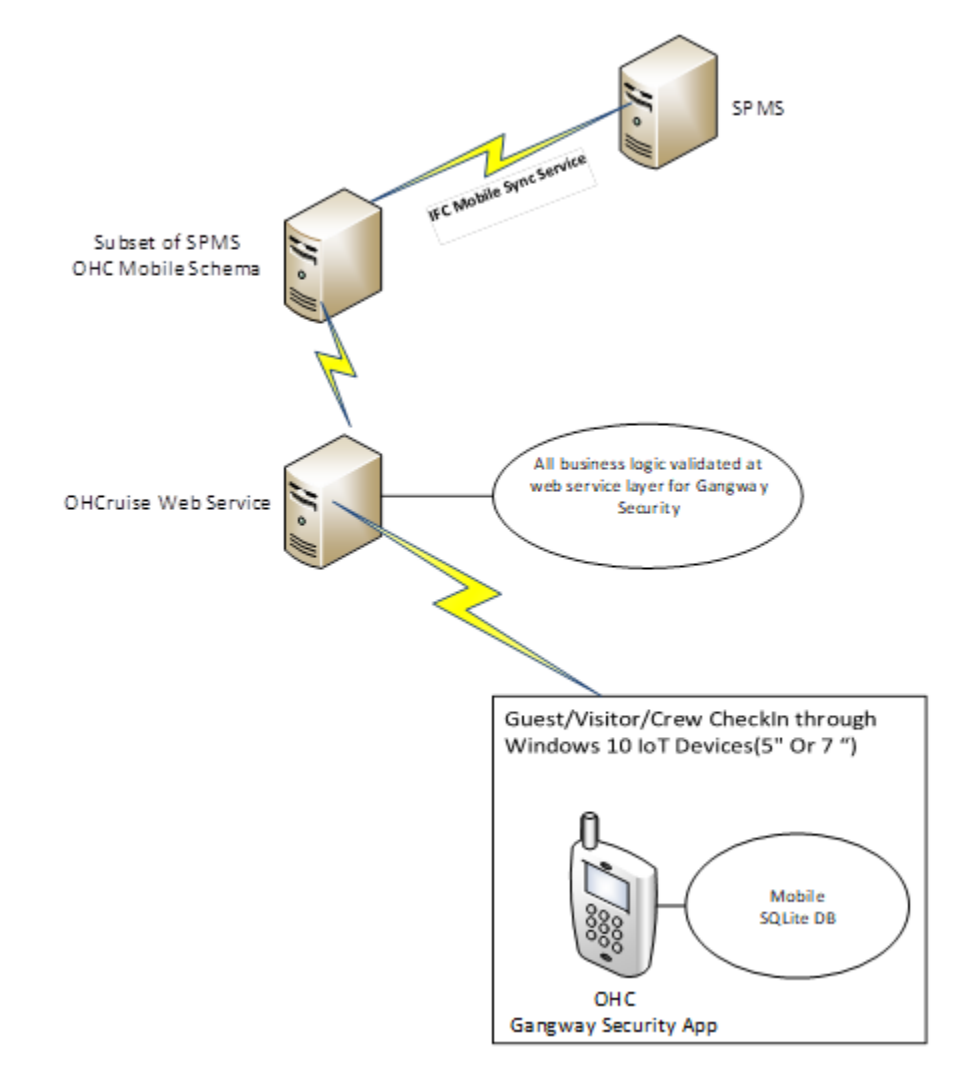

### **Figure 1-1 Gangway Security System Schematic**

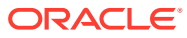

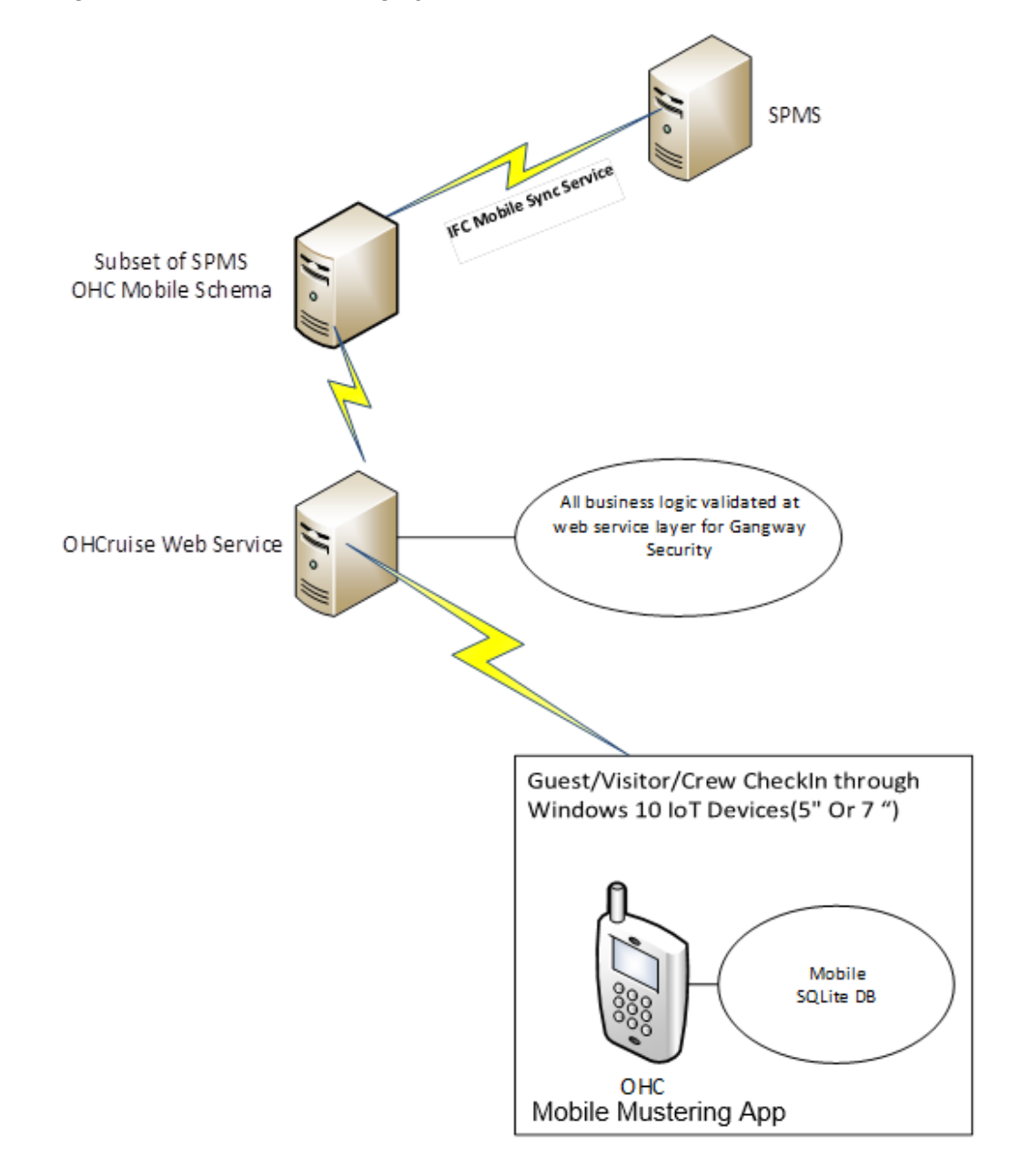

**Figure 1-2 Mobile Mustering System Schematic**

# <span id="page-7-0"></span>2 System Configuration

This section describes the configuration required before you can start using the Mobile Mustering application. Configuration includes setting up of the Application Server for Mobile applications, Mobile Sync Interface, and Windows 10 Mobile/Tablet.

#### **FC Mobile Database Preparation**

Apart from storing the existing Muster Station information such as passengers, crews, and visitor details in the SPMS Database, a separate database is required for Mobile Mustering to store the essential information for its mobile devices, and this database may reside on the same server as SPMS Database.

You must create the FCMobile Schema. Use the following script:

```
CREATE USER fcmobile IDENTIFIED BY <password> 
DEFAULT TABLESPACE USER TABLES TEMPORARY TABLESPACE USER TEMP;
GRANT CONNECT TO fcmobile;
GRANT DBA TO fcmobile;
```
To create the database tables for the FCMobile Schema, you must perform a database verification on the MobileSync program. See [Configuring Mobile Sync Interface](#page-13-0) for more details on Interface setup and database synchronization.

## Setting Up Mobile Application Server

Install the Mobile Application Server involves several components, and you can install in the order as described in the following section.

### Turning on Microsoft Windows IIS Feature

You must turn on the IIS Feature to allow the Application Server to communicate with the World Wide Web Services.

- **1.** In Windows Server, access the **Control Panel, Programs** and **Features**.
- **2.** Select **Turn Windows features on or off**.
- **3.** On the **Internet Information Services**, expand the **World Wide Web Services** container.
- **4.** Ensure the **ASP.NET** and **CGI** check boxes are selected. If not, select the respective check boxes and click **OK**.

### .NET Framework

The OHCruiseWeb Service requires a version of .NET Framework 4.0 installed. Verify the version is installed on your Application Server by navigating to **Control Panel, Programs and Features, Add Remove Software** section. If you do not have a .NET Framework 4.0

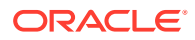

installed, download a copy of the installation file from the Microsoft website and manually run the offline Microsoft .NET Framework 4.0 Installer.

### <span id="page-8-0"></span>Oracle ODAC and Instant Client

You must have both the Oracle ODAC and Instant Client installed on the Application Server. Refer to Oracle Technology Network (OTN) website at [http://www.oracle.com/](http://www.oracle.com/technetwork/topics/dotnet/downloads/install112030-1440546.html) [technetwork/topics/dotnet/downloads/install112030-1440546.html](http://www.oracle.com/technetwork/topics/dotnet/downloads/install112030-1440546.html) and download the version listed in the Prerequisites. You do not have to uninstall the ODAC that you previously installed.

### Adding Roles to Microsoft Windows Server 2012 R2

**1.** On the Server Manager Dashboard, click **Roles** and select **Add Roles**.

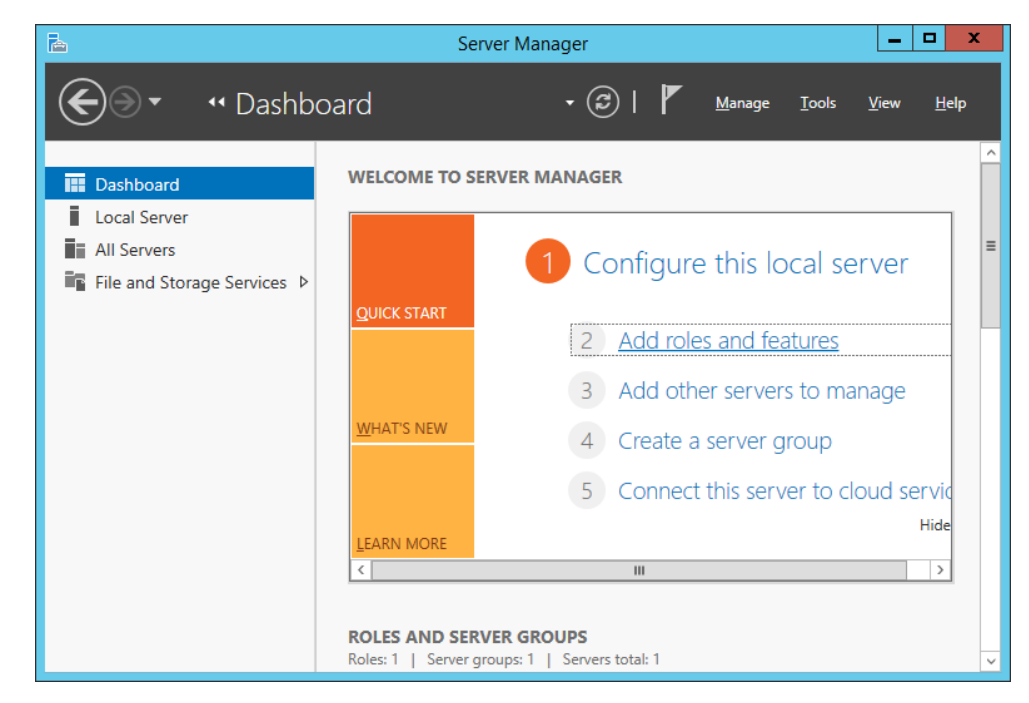

**Figure 2-1 Mobile Server Dashboard**

- **2.** On the Before You Begin page, make sure that the criteria listed on the page are met.
- **3.** Navigate to the Installation Type page and select the **Role-based** or **featurebased installation**.
- **4.** On the Server Selection section, select the **server** from the server pool option.
- **5.** On the Select Server Roles section, select the **File Services** and **Web Service (IIS)** component check box.

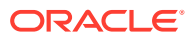

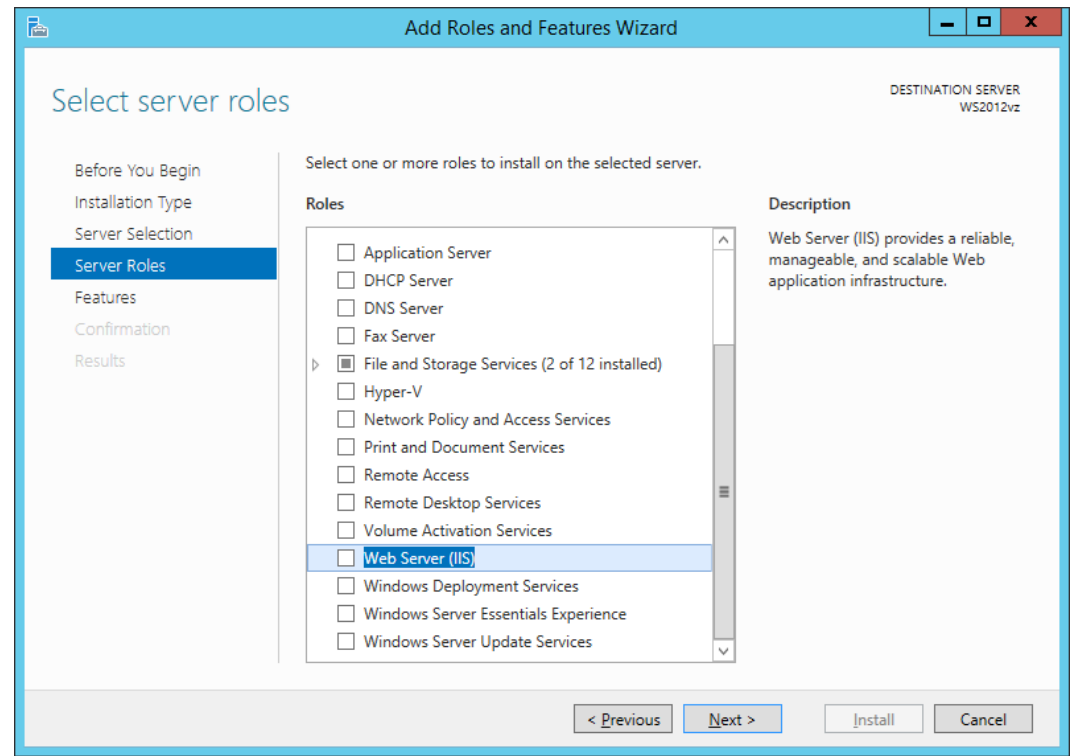

**Figure 2-2 Server Roles Ffor Web Server (IIS)**

- **6.** On the Features section, select the **.NET Framework 4.0**.
- **7.** On the Web Server Role window, select **Management Tools, Common Http Features, Application Development, IIS 6.0 Management Tools**, click **Next**, and follow the steps of the Installation Wizard.
- **8.** On the Confirmation Window, select the **Restart the destination server automatically if required** and click the **Install** button.

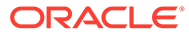

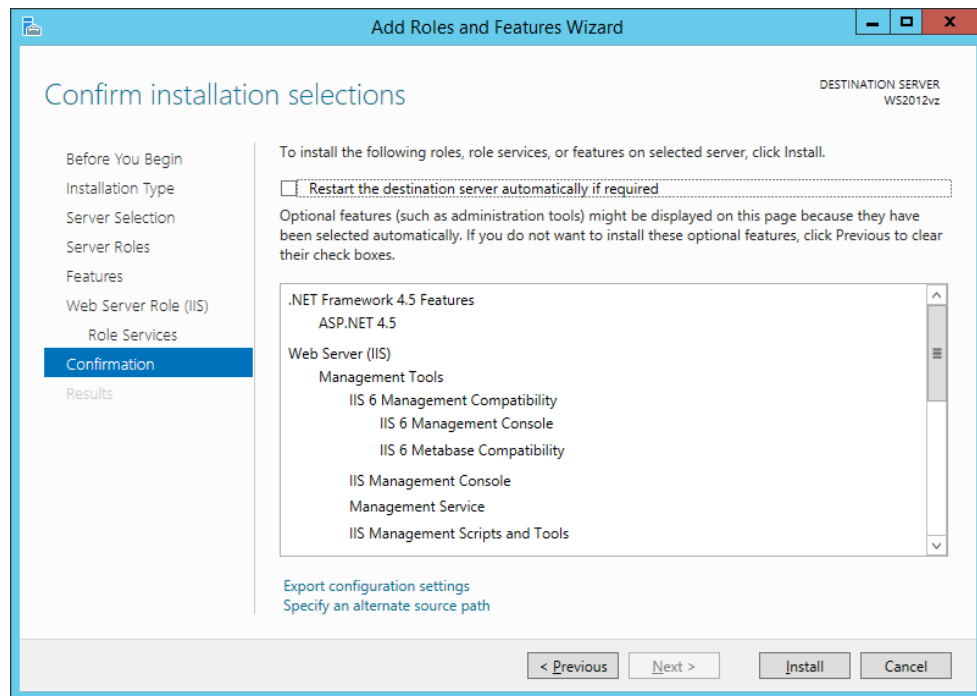

<span id="page-10-0"></span>**Figure 2-3 Roles And Features Confirmation**

- **9.** From the Server Manager container, select **Internet Information Services (IIS) Manager**, and then select **Application Pools, DefaultAppPool**.
- **10.** Select **Edit Application Pool, Advance Settings** from the **Action Panel** and change the **.NET CLR version** to **v4.0**.

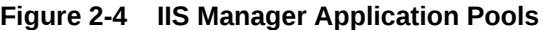

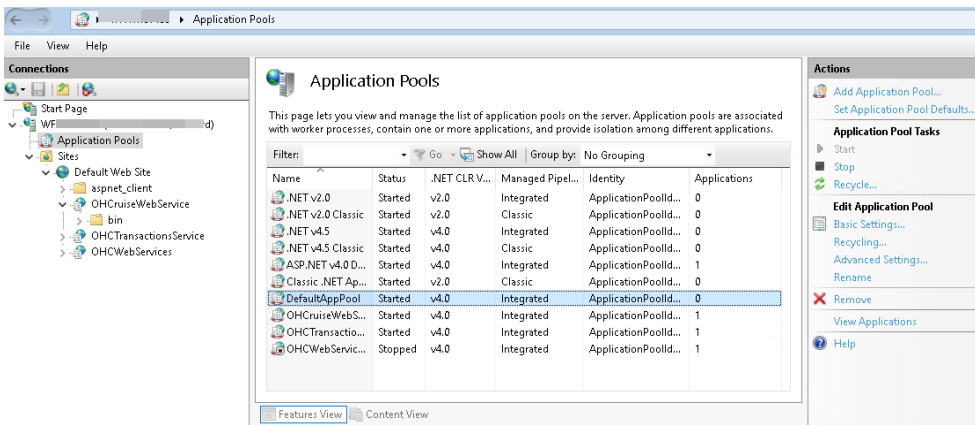

### Verifying the SSL Connection

Run the following steps to ensure the SSL connection is properly set up:

- **1.** From the Application Server, navigate to the Server Manager window and select **IIS Manager, Default Web Site**.
- **2.** On the Actions pane on the left, under Edit Site, select **Bindings**.

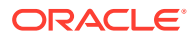

- **3.** On the Site Bindings window, select **Add**.
- **4.** Enter the **Port Number** in the Add Site Binding. The default port is 80.
- **5.** On the **Default Web Site, OHCruiseWebService** select **Directory Browsing**, and then click **Enable** on the **Actions** pane.

## <span id="page-11-0"></span>Setting Up OHCWebServices

- **1.** Launch the **OHCruiseWebservice.msi** file and follow the installation steps.
- **2.** On the OHCruiseWebservice, InstallShield Wizard, select the set up type **Complete**.
- **3.** Click **Next** and follow the installation steps until completion.
- **4.** The OHCruiseWebservice is listed under the Default Web Site of the IIS Manager, Connection section once the setup is complete.
- **5.** From the Server Manager, Sites container, select **OHCruiseWebService** and navigate to Actions Panel and select **Advance Settings**.
- **6.** Ensure the Enable 32–Bit Applications is set to True and .Net CLR version is set to v4.0.
- **7.** In the Default Web Site, OHCruiseWebService, select **Directory Browsing** and then select **Enable** from the Actions Panel on the right.

### Configuring DB Source

- **1.** On the IIS Manager, Connection branch, right-click the OHCruiseWebservice and select Explore. This opens the C:\inetpub\wwwroot\OHCruiseWebService folder.
- **2.** Locate the Web.Config file and edit the connection string to point the connection to the correct Data Source.

```
<connectionStrings 
configProtectionProvider="RsaProtectedConfigurationProvider">
<add name="MyLocalOracleServer" connectionString="Data 
Source=spms;Persist Security Info=True;User 
ID=fcmobile;Password=<password>;" 
providerName="System.Data.OracleClient"/> 
</connectionStrings>
```
### Encrypting Web.config File

As an alternative, it is possible to encrypt and decrypt the Web.config file using a script.

- **1.** Open the Command Prompt with Run as Administrators.
- **2.** Change the directory to "%WinDir%\Microsoft.NET\Framework\v4.0.30319" .
- **3.** Run the below command to encrypt the connection string.

```
<connectionString> aspnet_regiis -pe "connectionStrings" -app "/
OHCruiseWebService" -prov "DataProtectionConfigurationProvider"
```
The above command with the app switch assumes that there is an IIS Virtual directory called OHCruiseWebService and the command below assumes there is no virtual directory available.

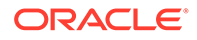

<span id="page-12-0"></span>Encrypting configuration section... Succeeded!

To Change the connection strings section back to clear text, run the following command from the command prompt.

aspnet regiis -pd "connectionStrings" -app "/OHCruiseWebService"

If the command is successful, you will see the following output:

Decrypting configuration section... Succeeded!

To decrypt the connection Strings section specifying a physical path to your application's configuration file, use the -pdf switch as shown here.

aspnet regiis -pdf "connectionStrings"<DIR>\ OHCruiseWebService

### Verifying WebServices Connection

To ensure the WebService connection is properly set up:

- **1.** Open a web browser from the machine where the web service is installed.
- **2.** Copy and paste the following URL into your browser.

[http://localhost/OHCruiseWebService/FCTransactionsService.asmx/](http://localhost/OHCruiseWebService/FCTransactionsService.asmx/MobileJsonGet?psFunction=connect&psSessionID=&psParam=&pbIsSelect=false&psSchemaName=%20) [MobileJsonGet?](http://localhost/OHCruiseWebService/FCTransactionsService.asmx/MobileJsonGet?psFunction=connect&psSessionID=&psParam=&pbIsSelect=false&psSchemaName=%20) [psFunction=connect&psSessionID=&psParam=&pbIsSelect=false&psSchemaNa](http://localhost/OHCruiseWebService/FCTransactionsService.asmx/MobileJsonGet?psFunction=connect&psSessionID=&psParam=&pbIsSelect=false&psSchemaName=%20) [me=](http://localhost/OHCruiseWebService/FCTransactionsService.asmx/MobileJsonGet?psFunction=connect&psSessionID=&psParam=&pbIsSelect=false&psSchemaName=%20)

You should get the following respond from the browser.

```
<CResponseJson><br/>bSuccess>true</bSuccess><sTables/
><bISODateFormat>true</bISODateFormat></CResponseJson>
```
If the Web Service is configured correctly, the following page is shown.

**Figure 2-5 WebService Connection Response Page**

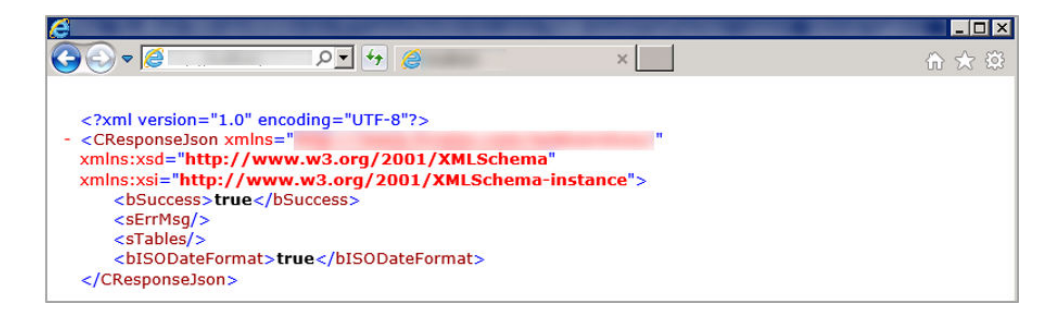

### Setting up Mobile Sync Interface

The MobileSync Interface is a program that synchronizes the data between the SPMS and the Mobile database based on the interval time configured in the **OHC MobileSync Interface**.

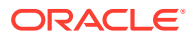

| п<br>Debug<br>Messages | Mobile Device Synchronize<br><b>Settings</b> | ustering Sync: Yes<br>angway Sync: No<br>obile Ticket Sync: No |  |
|------------------------|----------------------------------------------|----------------------------------------------------------------|--|
| Date                   | Action                                       | <b>Description</b>                                             |  |
|                        | Message                                      | Processing Table vis - 0 - Memory Usage - 123,772k             |  |
|                        | Message                                      | Processing Table PAR - 0 - Memory Usage - 123,956k             |  |
|                        | Message                                      | Table Synchronization - Memory Usage - 121,512k                |  |
|                        | Message                                      | Processing Table uxp - 0 - Memory Usage - 121,768k             |  |
|                        | Message                                      | Processing Table epo - 0 - Memory Usage - 129,016k             |  |
|                        | Message                                      | Processing Table glg - 0 - Memory Usage - 129,212k             |  |
|                        | Message                                      | Processing Table msg - 0 - Memory Usage - 116,088k             |  |
|                        | Message                                      | Processing Table sec - 0 - Memory Usage - 116,200k             |  |
|                        | Message                                      | Processing Table sld - 0 - Memory Usage - 116, 200k            |  |
|                        | Message                                      | Processing Table stl - 0 - Memory Usage - 116,200k             |  |
|                        | Message                                      | Processing Table vis - 0 - Memory Usage - 116,200k             |  |
|                        | Message                                      | Processing Table PAR - 0 - Memory Usage - 116,200k             |  |

<span id="page-13-0"></span>**Figure 2-6 Mobile Sync Interface**

- **1.** Tab lists all synchronization activities.
- **2.** Tab presents all activities in debugging format with SQL Command.
- **3.** Tab defines the required settings and synchronization functions.
- **4.** Labels indicating the type of synchronization enabled within the Settings tab.

Ensure the SPMS Database parameter table field 'PAR\_SYNC\_TO\_MOBILE' value is set to 1. For list of parameters and settings required by the MobileSync Interface, see topic [Parameters.](#page-20-0)

#### **Configuring Mobile Sync Interface**

The data between the Ship and FCMobile database will synchronize smoothly when the interface is correctly set up.

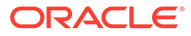

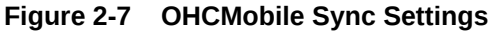

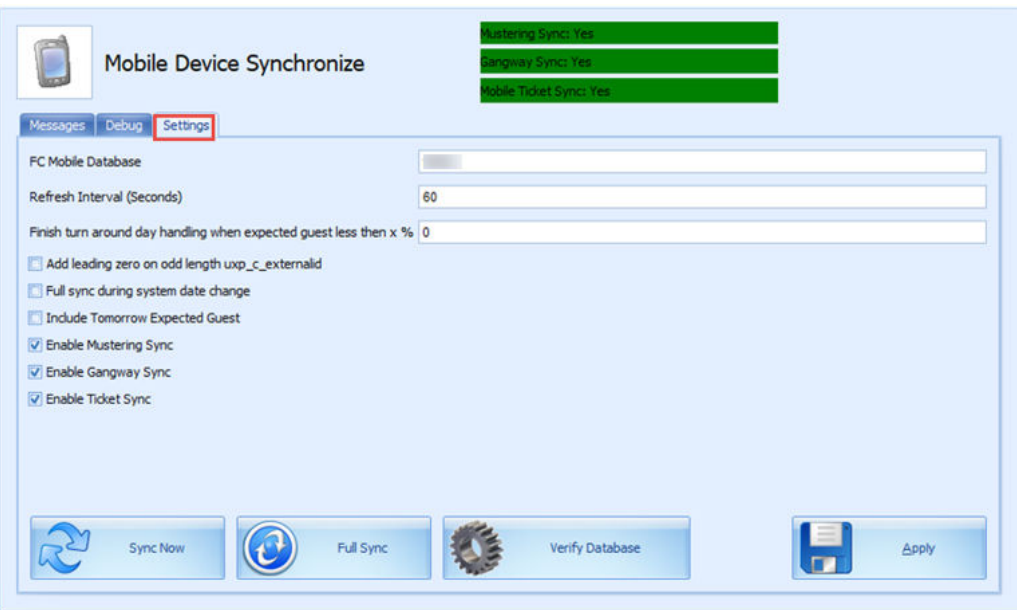

- **1.** Run the **Mobile Sync.exe** and navigate to the Settings tab.
- **2.** Enter the Mobile DB name in the FC Mobile Database name field, similar to the one defined in Oracle Net Manager.
- **3.** The synchronization between the databases is based on the time entered in **Refresh Interval Seconds**. The default Refresh Interval (Seconds) is 60 seconds.
- **4.** Click **Apply** to save. The settings are saved in the **OHCSettings.par** file.

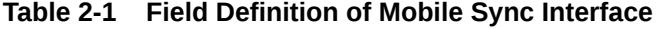

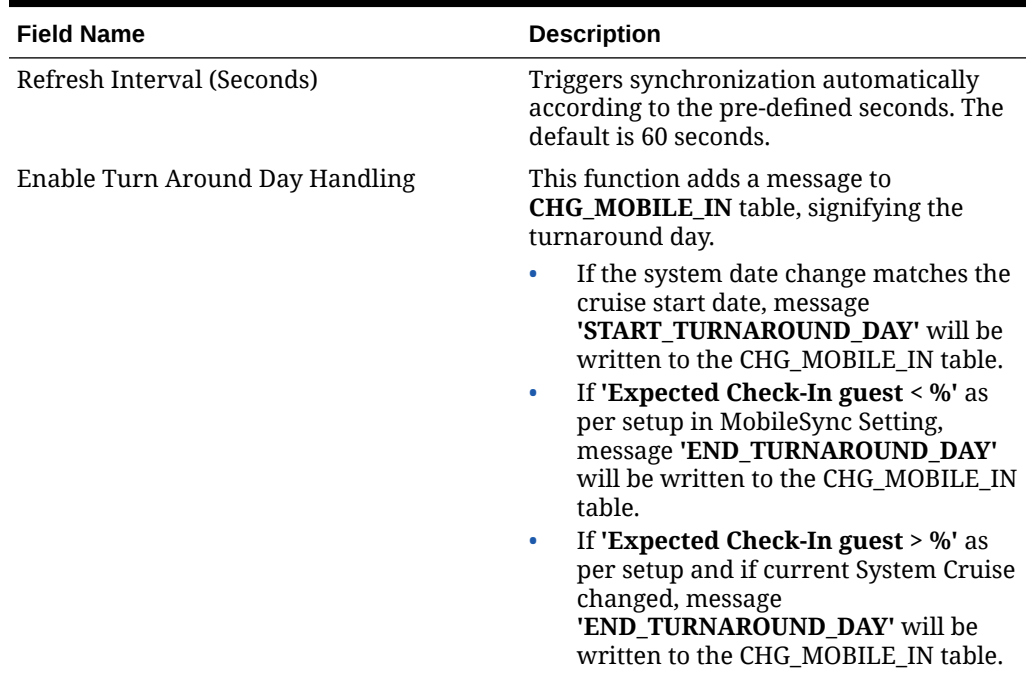

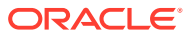

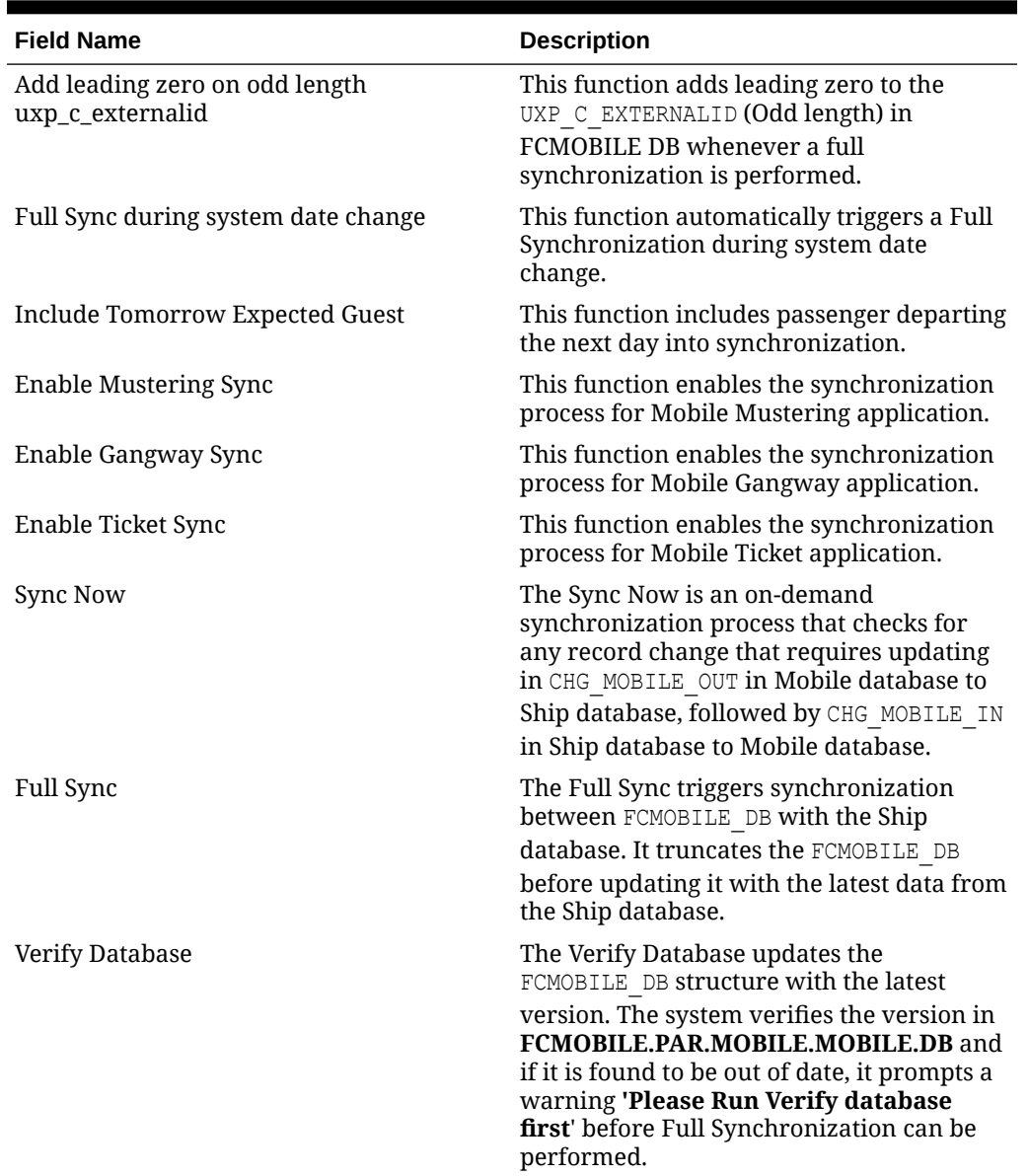

#### **Table 2-1 (Cont.) Field Definition of Mobile Sync Interface**

#### **Creating FCMobile Schema**

At the creation of the FCMobile User in Database Preparation, the system requires you to run a database verification and creates the missing data tables in FCMobile Schema. This task can be performed only by the user who has the **Allow Run Verify Database** permission.

### **Synchronizing the Database**

There are two types of synchronization: on demand or full synchronization, which truncates the database.

To perform a synchronization,

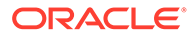

- <span id="page-16-0"></span>**1.** On the Mobile Sync Interface, Settings tab, verify that the **FC Mobile Database** points to the correct ship database. If not, correct the database name and click **Apply** to save the changes.
- **2.** Select **Sync Now** to immediately perform the synchronization.
- **3.** If the Parameter Mobile, Mobile DB Version value is not the same in Fidelio and FCMobile Schema, the system prompts that you verify the database before it allows you to continue. Only user with the **Allow Run Verify Database** privilege access is allowed to perform this task. Click the **Verify Database** to update the FCMOBILE.DB structure to the latest version.
- **4.** The system writes into the system log *"Run Verify Database Completed"* at the end of the verification process. This message is also shown on the Message tab before synchronization commences.

#### **Performing a Full Synchronization**

The **Full Sync** not only truncates the data and photo from the FCMobile Database before synchronizing, it also purges all pending changes that exist in the database.

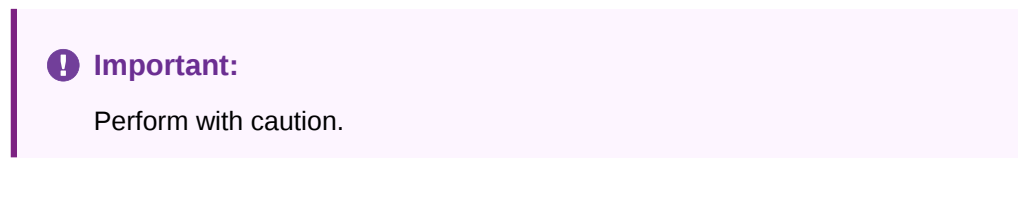

- **1.** On the **Mobile Sync Interface, Settings** tab, verify that the **FC Mobile Database** points to the correct ship database. If not, correct the database name and click **Apply** to save the changes.
- **2.** If there are changes pending from the Mobile DB to the Database, the system prompts a warning message. Click **Yes** to delete all pending changes or **No** to cancel the Full Sync process.
- **3.** If you clicked **Yes**, enter the **login ID and password** when prompted.
- **4.** Navigate to the **Message** tab to view the progress. Ensure that the tables are synchronized without any errors.

### SPMS Configuration Codes

Before you begin using the Gangway Security and Mobile Mustering function, you must configure the codes in the SPMS Administration module. See *Administration User Guide* on how to set up these codes.

- *Life Boat and Life Raft*
- *Muster Station*
- *Stateroom setup*

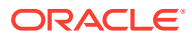

# <span id="page-17-0"></span>3 Setting Up Mobile Device

The following section describes the setup of Microsoft Windows 10 Mobile devices/Tablets for use onboard the ship.

#### **Installing an Application**

- **1.** Right click the **Add-AppDevPackage.ps1** and select **Run with PowerShell.**
- **2.** Follow the installation steps presented.
- **3.** Select **A- Yes to All** and press the **Enter** key to proceed with the installation.
- **4.** Press the **Enter** key to close the PowerShell application once the installation is successful You should see the OHC Mustering application in Windows Programs.

#### **Uninstalling an Application**

Before you uninstall the application, ensure that it is not running. Uninstalling a running application will cause issues when you try to reinstall it at a later stage.

- **1.** Go to **Windows Programs, OHC Mustering**.
- **2.** Right-click and select **Uninstall** .
- **3.** At the prompt, click the **Uninstall** button

### **Connecting Mobile Devices to a PC**

After downloading the application onto the mobile device, and launching the application for the first time, the Device Server Setting Screen appears. As an Administrator, you should set the correct **Mobile Web Service Host name** and **Port number**, and then tap on **Connect.**

Once the connection to the Mobile Server is established, a Device Registration screen will prompt. On the Device Registration screen, do the following:

- **1.** Select the appropriate **MAC ID** from the drop-down list.
- **2.** Enter the **Device Name** and the click the **Active & Register** button to activate and register the device to the MOB table.

If registration of the device is successful, the application loads and creates the database in a SQLite DB file and downloads the required tables and data from the Mobile Schema to the SQLite DB.

- Application binaries are installed into folder C:\Users\xxx\AppData\Local\Packages\af9e2835-d828-441eacef-3b74d389fb04\_ygkypzx4b378t\LocalState
- Application logs are located into folder C:\Users\xxx\AppData\Local\Packages\af9e2835-d828-441eacef-3b74d389fb04\_ygkypzx4b378t\LocalState\Log – ddmmyyyy.txt
- All photos are located into folder C:\Users\xxx\AppData\Local\Packages\af9e2835-d828-441eacef-3b74d389fb04\_ygkypzx4b378t\LocalState\ProfilePhotoFolder

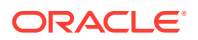

### • Database is located in the folder C:\Users\xxx\AppData\Local\Packages\af9e2835-d828-441eacef-3b74d389fb04\_ygkypzx4b378t\LocalState\MusteringDB.sqlit ezz

# <span id="page-19-0"></span>4 User Security

This section describes the permission access for the MobileSync Interface and Mobile Mustering Module. These security privileges are assigned through the User Security module.

| <b>Security Reference No</b> | <b>Description</b>                      |
|------------------------------|-----------------------------------------|
| 4543                         | Allow Run Verify Database.              |
| 3174                         | Allow Run Full Sync.                    |
| 3173                         | Allow Shut Down MobileSync Application. |

**Table 4-1 Mobile Sync Interface User Rights**

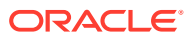

# <span id="page-20-0"></span>5 Parameters

This section describes the Parameters available to the Mobile Mustering module, and is accessible from the Administration module under **System Setup, Parameter.**

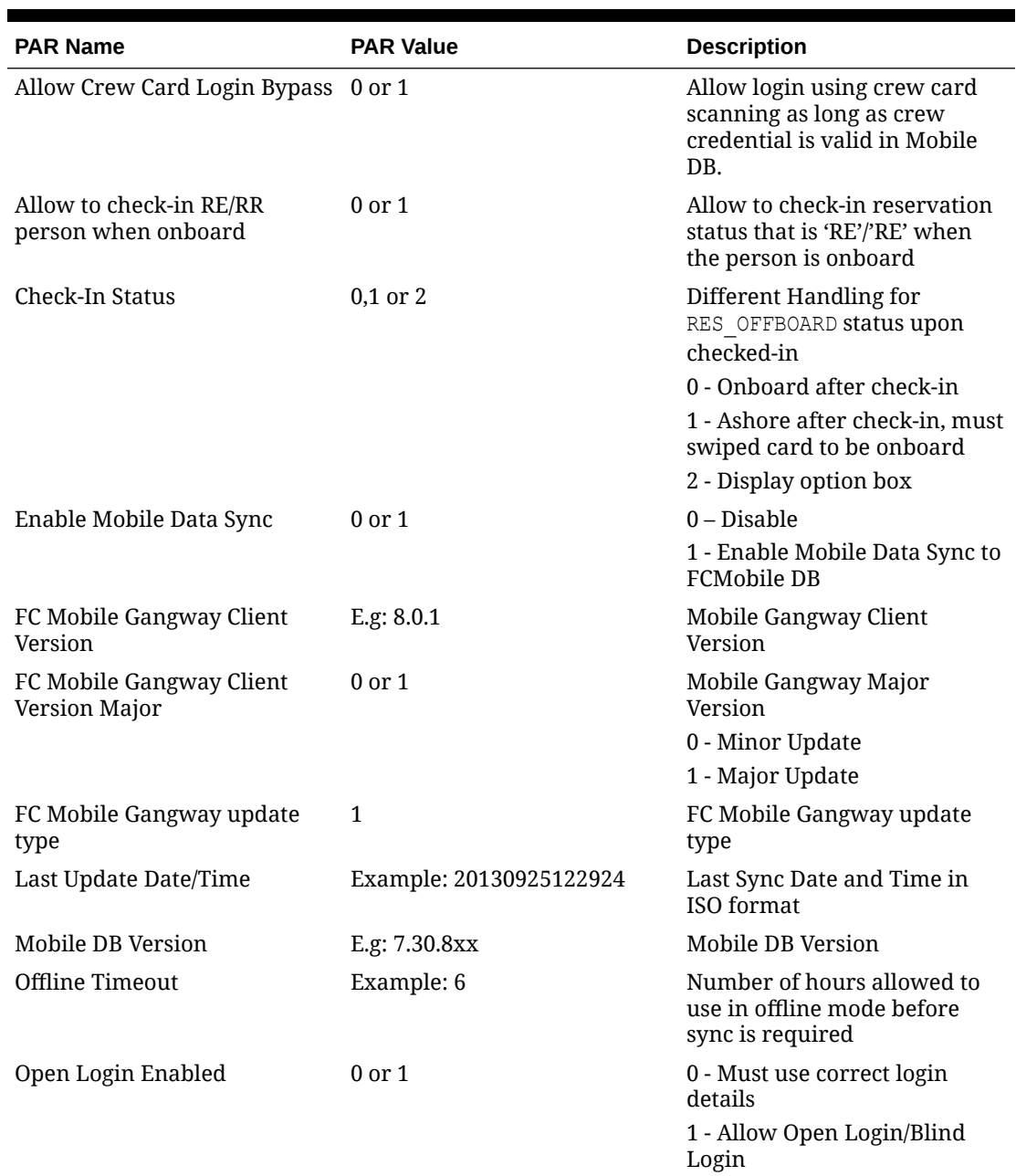

### **Table 5-1 PAR\_GROUP\_MOBILE**

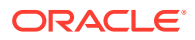

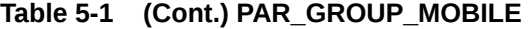

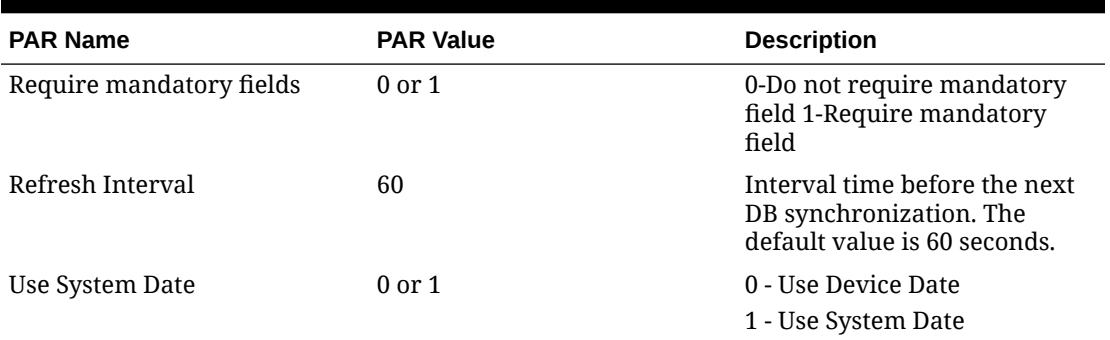

### **Table 5-2 PAR\_GROUP\_GANGWAY**

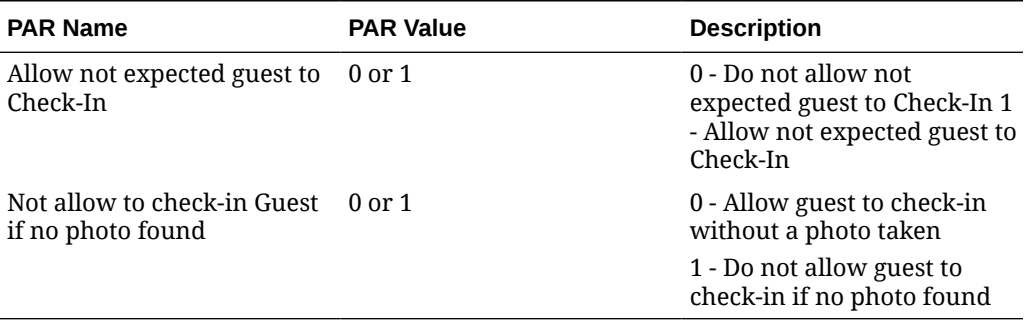

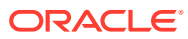